## 國民旅遊卡消費註記不核發操作

有關「公務人員於確認休假補助費申請表時,對於不符合規定之刷卡消費,亦應先行主動刪減」一節,自109年4 月9日起,申請人得自行運用國民旅遊卡檢核系統「註記不核發交易」之功能,刪減不符合規定(或不申請補助) 之刷卡消費項目後,再行辦理後續補助費申請事宜。

1.登錄系統

國民旅遊卡檢核系統[\(https://inquiry.nccc.com.tw/html/index.html\)](https://inquiry.nccc.com.tw/html/index.html)

若您為第一次登錄,請先輸入帳號(即為您的身分證字號)、「預設密碼」【國曆生日月日4碼+身分證後4碼共8碼】,忘記密 碼請聯絡本校合作銀行(目前為聯邦商業銀行)客服人員詢問

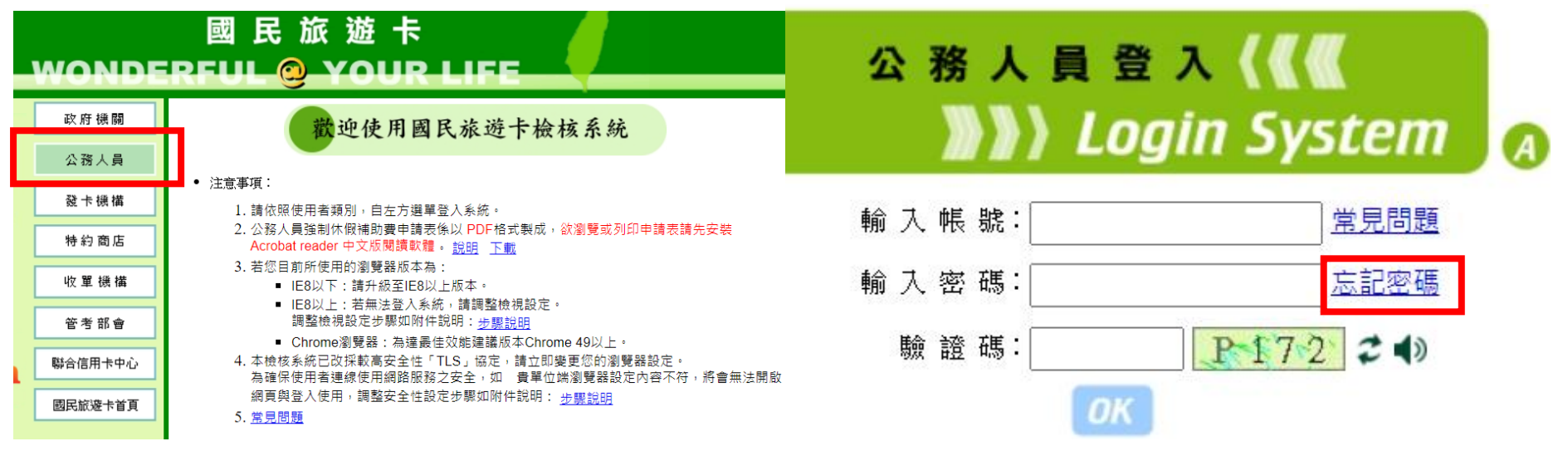

2.登錄後點選「註記不核發」,並依下列圖示順序操作即可刪減不不符合規定之刷卡消費。

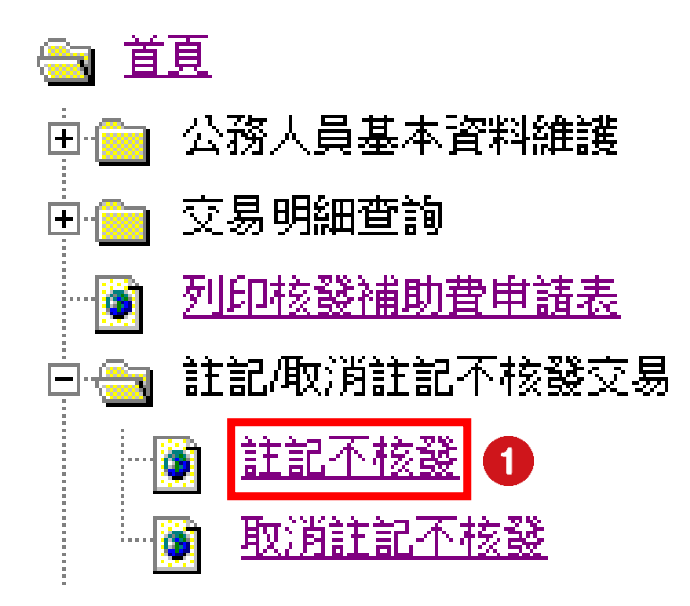

選擇刷卡消費日期起迄後送出

註記不核發

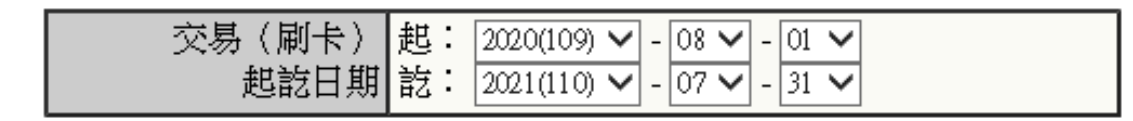

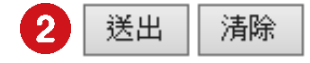

## 勾選欲刪減不符合規定(或不申請補助)之刷卡消費項目,並填寫原因後送出,完成畫面顯示刪減成功筆數

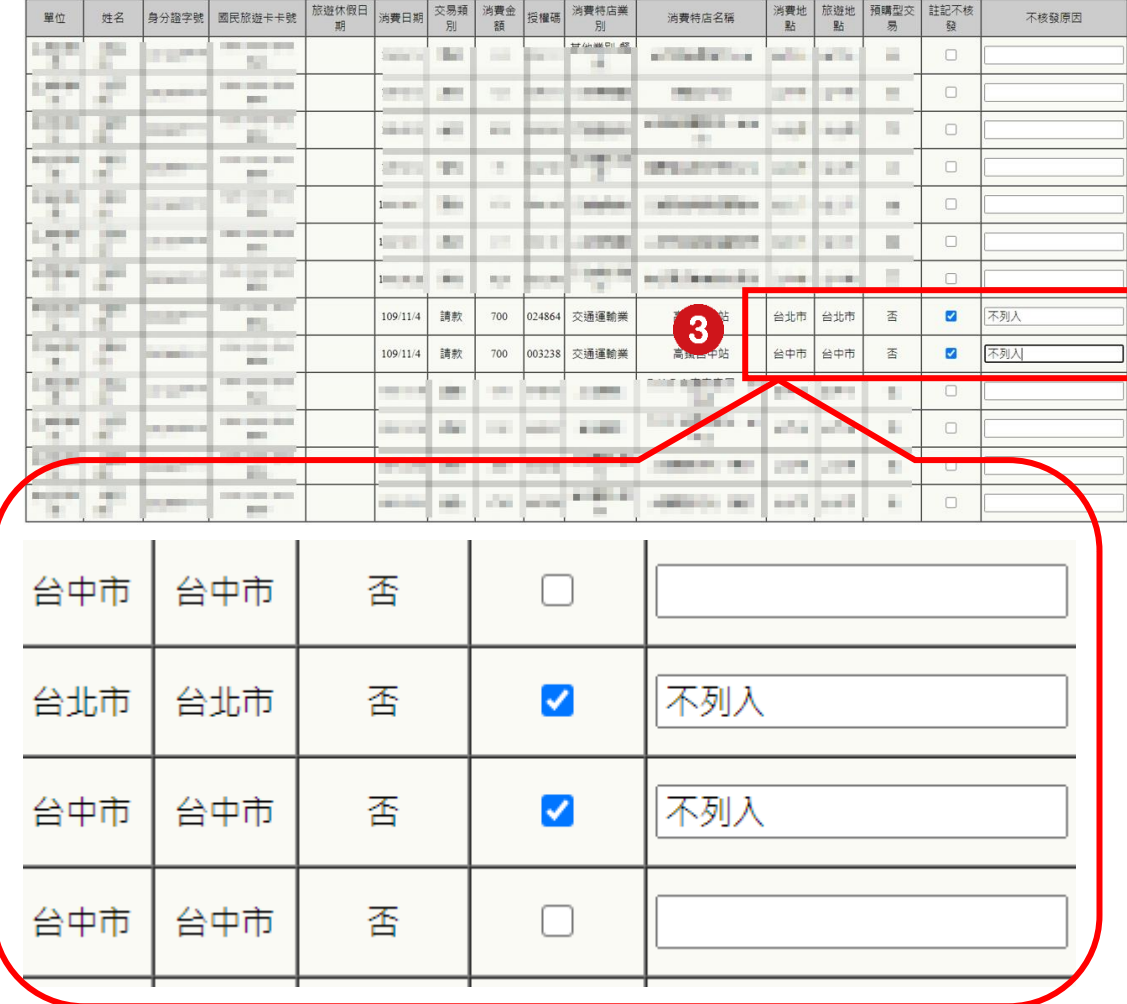

註記不核發

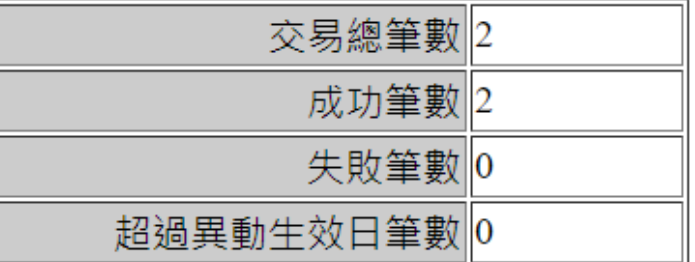